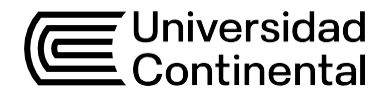

# Guía de Laboratorio **Dibujo en Ingeniería**

Teodoro Andree Yangali Hayen

# **Contenido**

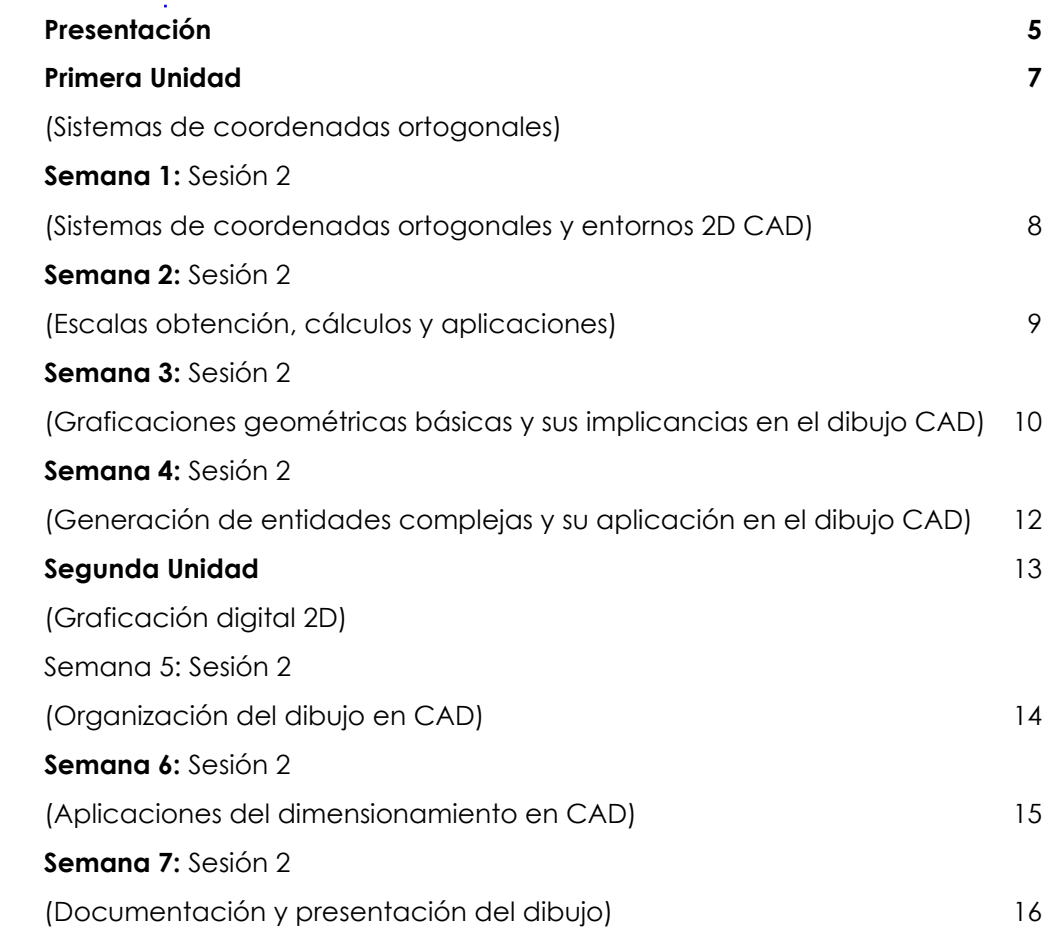

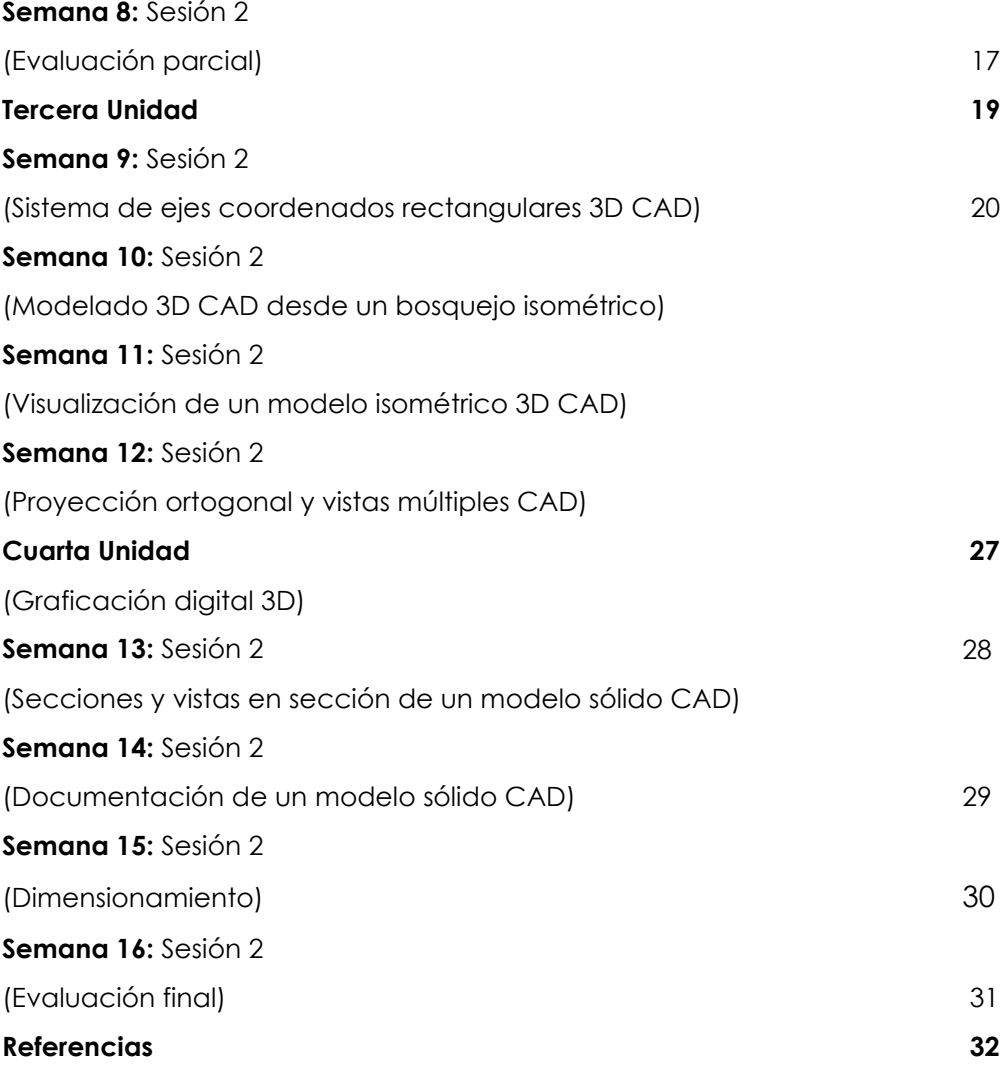

# **Presentación**

<span id="page-3-0"></span>La presente guía de trabajo se encuentra alineada al desarrollo curricular temático de las sesiones de aprendizaje de la asignatura, constituye un material necesario e imprescindible para alcanzar el logro de aprendizaje, por tanto, se requiere su revisión y consulta.

El desarrollo curricular requiere de la interacción de los contenidos disciplinares con los procesos de graficación digital abordados desde la bidimensionalidad hasta el modelado tridimensional pasando por el manejo eficiente de las herramientas digitales de un programa especializado.

Los modelados 2D/3D bajo estándares técnicos es lo que requiere el dibujo en ingeniería para lograr su representación análoga y/o digital, las unidades curriculares de la presente guía se articulan cuidadosamente, a fin de asegurar este aprendizaje.

Se asegura el aprendizaje, en tanto exista una participación activa del estudiante en el desarrollo de la asignatura mostrando habilidades comunicativas, trabajo colaborativo y pensamiento crítico.

El autor

# <span id="page-4-0"></span>Primera **Unidad (Sistemas de coordenadas**

# **ortogonales)**

# <span id="page-5-0"></span>Semana 1: Sesión 2

## **Sistemas de coordenadas ortogonales y entornos 2D CAD**

Sección: ............................. Fecha: ...../...../...... Duración: 60 minutos Docente: ...................................................................................... Unidad: 1 Nombres y apellidos: .........................................................................................

### **Instrucciones**

Siga las instrucciones del docente para desarrollar la actividad de manera adecuada.

### **I. Propósito**

Emplea coordenadas ortogonales en la graficación de modelos básicos empleando AutoCAD 2D

### **II. Consignas**

- 1. Emplear el entorno de graficación del AutoCAD 2D
- 2. Ingresar coordenadas de manera explícita (x,y).
- 3. Emplear coordenadas absolutas, relativas, polares relativas
- 4. Graficar los siguientes modelos y/o propuestos por el docente

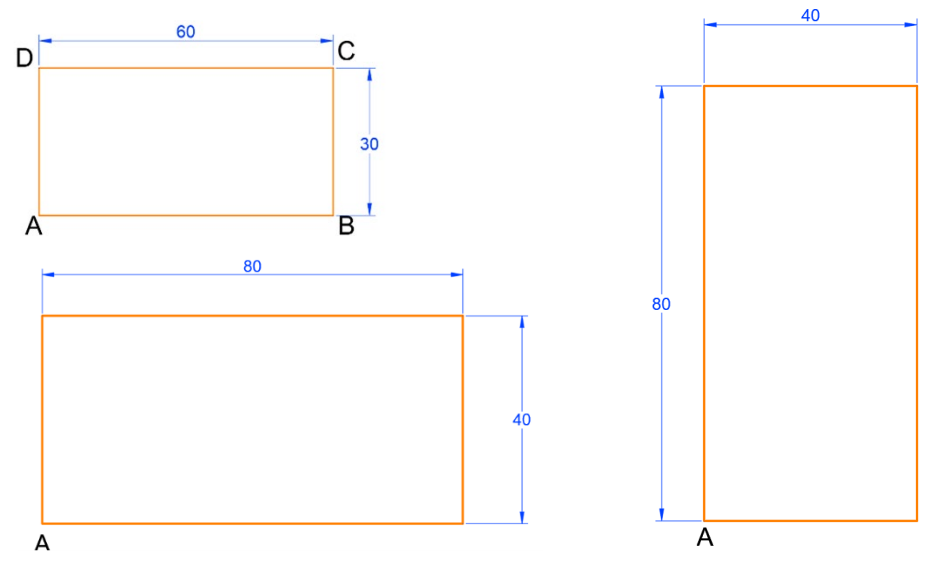

#### <span id="page-5-1"></span>Fuente: Elaboración propia

# Semana 2: Sesión 2

### **Escalas obtención, cálculos y aplicaciones**

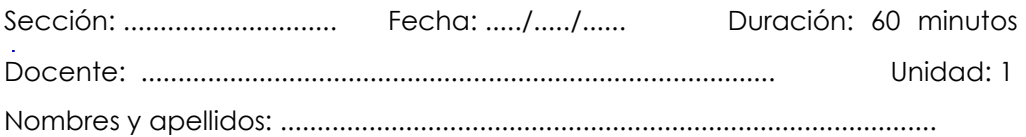

### **Instrucciones**

Siga las instrucciones del docente para desarrollar la actividad de manera adecuada.

### **I. Propósito**

Calcula y usa escalas de manera adecuada en los procesos de graficación análogos y empleando AutoCAD 2D.

### **II. Consignas**

- 1. Emplear el modelo gráfico de una poligonal cerrada (propuesta por el docente).
- 2. Iniciar la graficación de la poligonal cerrada empleando materiales de escritorio (solicitados la clase anterior)
- 3. Calcular la escala de graficación del modelo propuesto.
- 4. Graficar el modelo empleando la escala obtenida.
- 5. Graficar el modelo dentro del entorno de AutoCAD 2D.

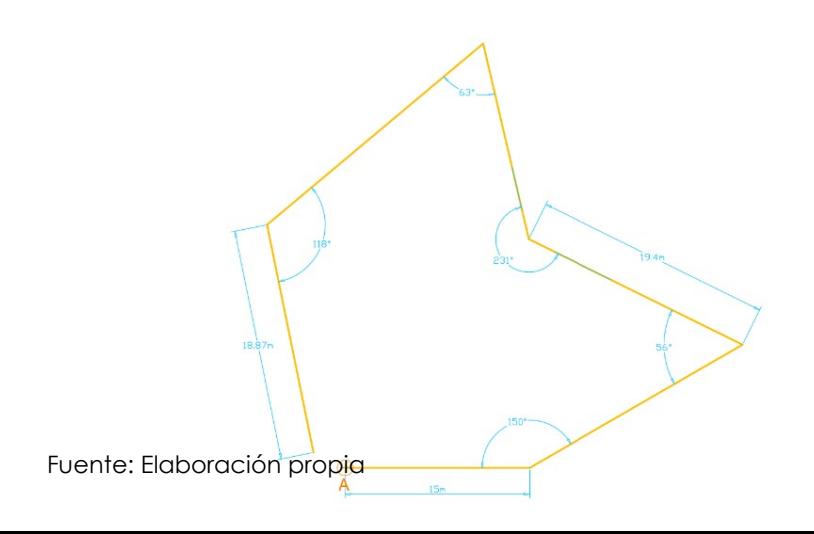

# Semana 3: Sesión 2

# **Graficaciones geométricas básicas y sus implicancias en el dibujo CAD**

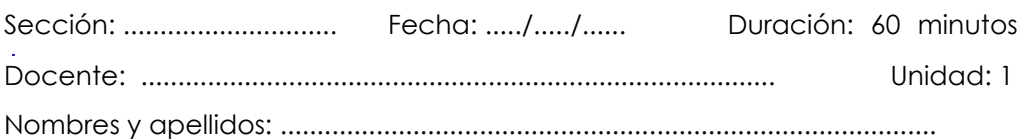

### **Instrucciones**

Siga las instrucciones del docente para desarrollar la actividad de manera adecuada.

### **I. Propósito**

Grafica modelos geométricos básicos empleando AutoCAD 2D y lo aplica en el desarrollo del Proyecto gráfico 1.

### **II. Consignas**

- 1. Emplear el modelo gráfico del Proyecto 1 (propuesta por el docente).
- 2. Iniciar la graficación del proyecto 1 empleando adecuadamente herramientas dentro del entorno de graficación del AutoCAD 2D.
- 3. Considerar los detalles técnicos planteados en el Proyecto 1.

### **III. Entregable**

- 1. Una vez concluida el avance del Proyecto 1, tendrá que subir su archivo en la **ACTIVIDAD TAREA** del aula virtual. Recuerde que solo debe entregar única y exclusivamente su archivo de AutoCAD (dwg).
- 2. El único espacio para la entrega de su avance será a través del **aula virtual**, cualquier otro envió a otros medios como correos, WhatsApp, etc. no serán válidos para la revisión y calificación.
- 3. Refiérase a la rúbrica de evaluación para desarrollar el avance del Proyecto 1.

Las faltas contra la probidad académica se consideran infracciones muy graves en la Universidad Continental. Por ello, todo docente está en la obligación de reportar cualquier incidente a la autoridad correspondiente; sin perjuicio de ello, para la calificación de cualquier trabajo o evaluación, en caso de plagio o falta contra la probidad académica, la calificación será siempre cero (00). En función de ello, todo estudiante está en la obligación de cumplir el Reglamento Académico y conducirse con probidad académica en todas las asignaturas y actividades académicas a lo largo de su formación; de no hacerlo, deberá someterse a los procedimientos disciplinarios establecidos en el mencionado reglamento.

### [https://ucontinental.edu.pe/documentos/informacion\\_institucional/regla](https://ucontinental.edu.pe/documentos/informacion_institucional/reglamento-academico.pdf) [mento-academico.pdf](https://ucontinental.edu.pe/documentos/informacion_institucional/reglamento-academico.pdf)

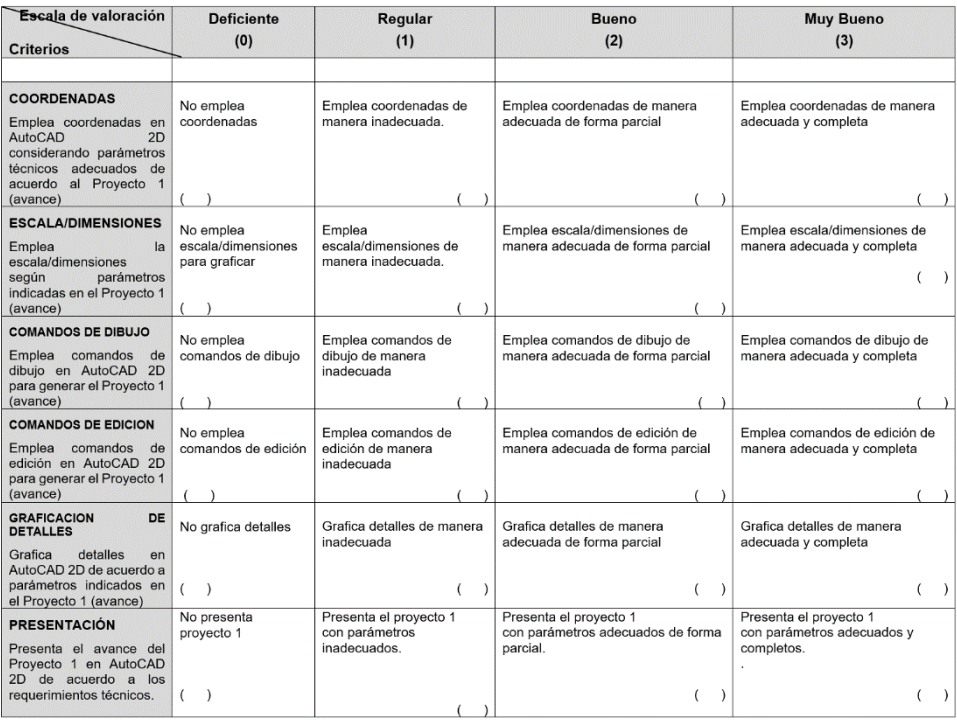

### Rubrica de Evaluación (avance del Proyecto 1)

# Semana 4: Sesión 2

# **Generación de entidades complejas y su aplicación en el dibujo CAD**

Sección: ............................. Fecha: ...../...../...... Duración: 60 minutos Docente: ...................................................................................... Unidad: 1 Nombres y apellidos: .........................................................................................

### **Instrucciones**

Siga las instrucciones del docente para desarrollar la actividad de manera adecuada.

### **I. Propósito**

Emplea entidades complejas empleando AutoCAD 2D y lo aplica en el desarrollo del Proyecto gráfico 1 (concluido).

### **II. Consignas**

- 1. Emplear el modelo gráfico del Proyecto 1 (propuesta por el docente).
- 2. Concluye la graficación del proyecto 1 empleando adecuadamente herramientas dentro del entorno de graficación del AutoCAD 2D.
- 3. Considerar los detalles técnicos planteados en el Proyecto 1.

### **III. Entregable**

- 1. Una vez concluida el Proyecto 1, tendrá que subir su archivo en la **ACTIVIDAD TAREA** del aula virtual. Recuerde que solo debe entregar única y exclusivamente su archivo de AutoCAD (dwg).
- 2. El único espacio para la entrega de su Proyecto concluido será a través del **aula virtual**, cualquier otro envió a otros medios como correos, WhatsApp, etc. no serán válidos para la revisión y calificación.
- 3. Refiérase a la rúbrica de evaluación para adecuar su calificación al Proyecto 1 concluido.

Las faltas contra la probidad académica se consideran infracciones muy graves en la Universidad Continental. Por ello, todo docente está en la obligación de reportar cualquier incidente a la autoridad correspondiente; sin perjuicio de ello, para la calificación de cualquier trabajo o evaluación, en caso de plagio o falta contra la probidad académica, la calificación será siempre cero (00). En función de ello, todo estudiante está en la obligación de cumplir el Reglamento Académico y conducirse con probidad académica en todas las asignaturas y actividades académicas a lo largo de su formación; de no hacerlo, deberá someterse a los procedimientos disciplinarios establecidos en el mencionado reglamento.

### [https://ucontinental.edu.pe/documentos/informacion\\_institucional/regla](https://ucontinental.edu.pe/documentos/informacion_institucional/reglamento-academico.pdf) [mento-academico.pdf](https://ucontinental.edu.pe/documentos/informacion_institucional/reglamento-academico.pdf)

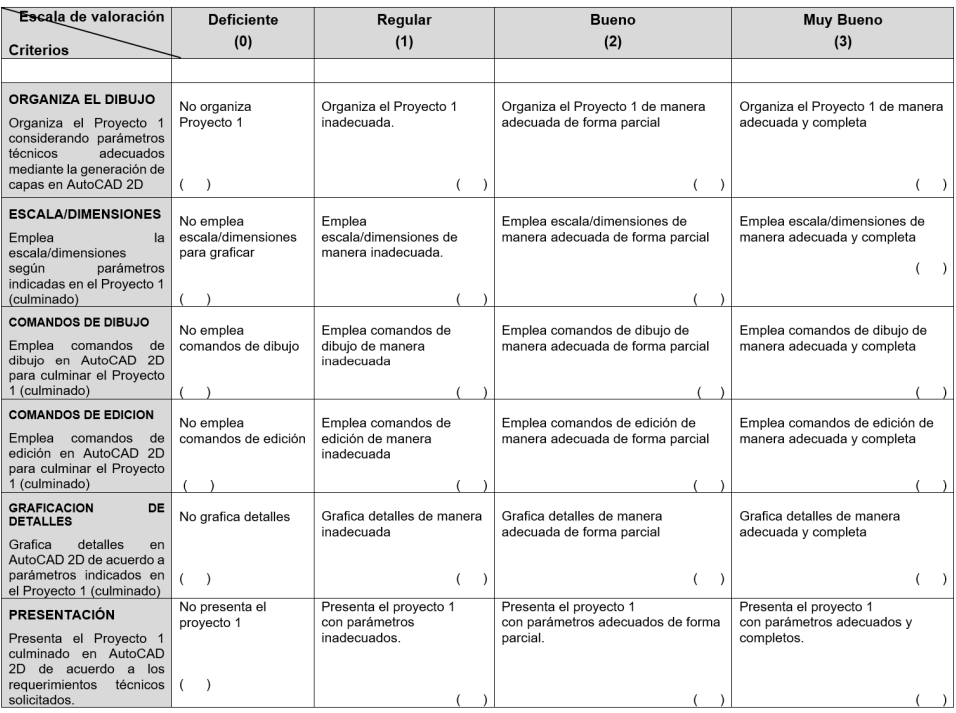

### <span id="page-10-0"></span>Rubrica de Evaluación (Proyecto 1 concluido)

# Segunda **Unidad**

**Graficación digital 2D**

# <span id="page-12-0"></span>Semana 5: Sesión 2

### <span id="page-12-1"></span>**Organización del dibujo en CAD**

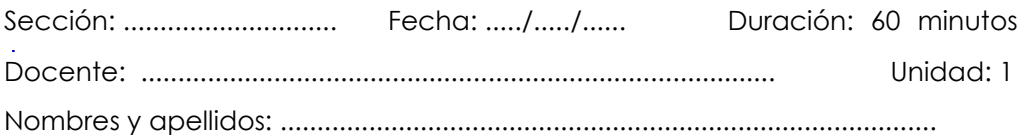

### **Instrucciones**

Siga las instrucciones del docente para desarrollar la actividad de manera adecuada.

### **I. Propósito**

Emplea entidades complejas que permiten organizar un dibujo empleando AutoCAD 2D y lo aplica en el desarrollo del Proyecto gráfico 2

### **II. Consignas**

- 1. Emplear el modelo gráfico del Proyecto 2 (propuesta por el docente).
- 2. Iniciar la graficación del proyecto 2 empleando adecuadamente herramientas dentro del entorno de graficación del AutoCAD 2D.
- 3. Considerar los detalles técnicos planteados en el Proyecto 2.

### **III. Entregable**

- 1. Una vez concluida el avance del Proyecto 2, tendrá que subir su archivo en la **ACTIVIDAD TAREA** del aula virtual. Recuerde que solo debe entregar única y exclusivamente su archivo de AutoCAD (dwg).
- 2. El único espacio para la entrega de su avance del Proyecto 2 será a través del **aula virtual**, cualquier otro envió a otros medios como correos, WhatsApp, etc. no serán válidos para la revisión y calificación.
- 3. Refiérase a la rúbrica de evaluación para desarrollar el avance del Proyecto 2.

Las faltas contra la probidad académica se consideran infracciones muy graves en la Universidad Continental. Por ello, todo docente está en la obligación de reportar cualquier incidente a la autoridad correspondiente; sin perjuicio de ello, para la calificación de cualquier trabajo o evaluación, en caso de plagio o falta contra la probidad académica, la calificación será siempre cero (00). En función de ello, todo estudiante está en la obligación de cumplir el Reglamento Académico y conducirse con probidad académica en todas las asignaturas y actividades académicas a lo largo de su formación; de no hacerlo, deberá someterse a los procedimientos disciplinarios establecidos en el mencionado reglamento.

### [https://ucontinental.edu.pe/documentos/informacion\\_institucional/regla](https://ucontinental.edu.pe/documentos/informacion_institucional/reglamento-academico.pdf) [mento-academico.pdf](https://ucontinental.edu.pe/documentos/informacion_institucional/reglamento-academico.pdf)

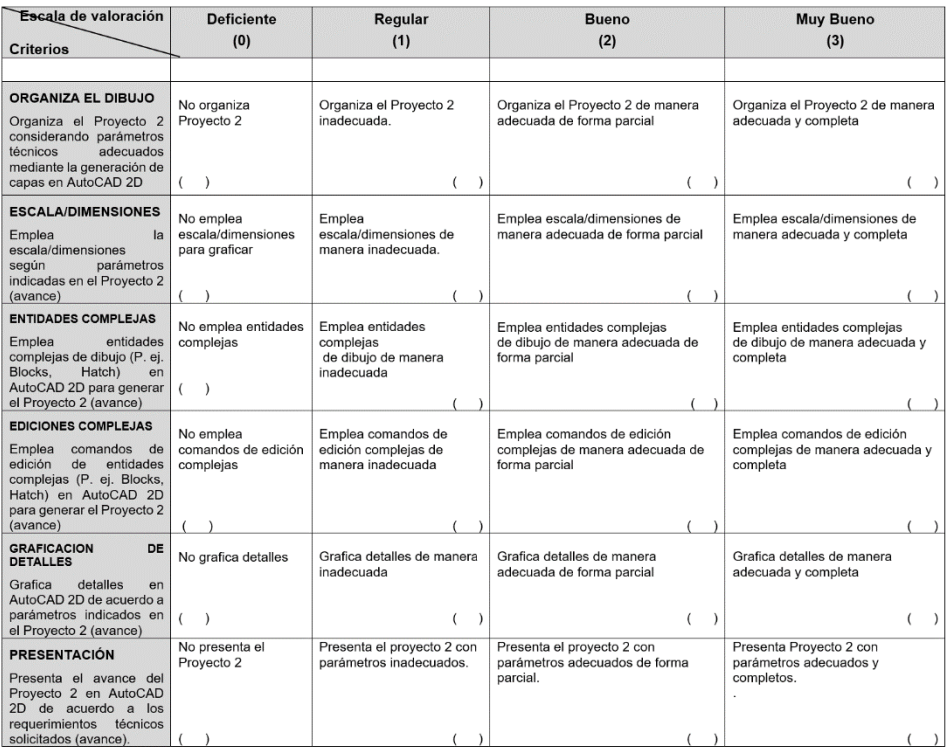

### Rubrica de Evaluación (avance del Proyecto 2)

# Semana 6: Sesión 2

### <span id="page-14-0"></span>**Dimensionamiento del dibujo**

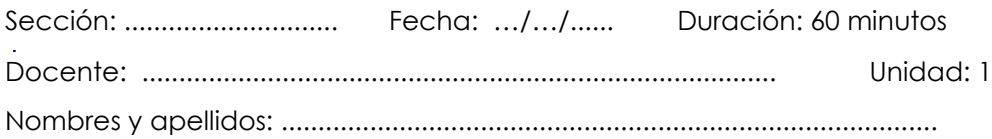

### **Instrucciones**

Siga las instrucciones del docente para desarrollar la actividad de manera adecuada.

### **I. Propósito**

Emplea de dimensionamiento AutoCAD 2D y lo aplica en el desarrollo del Proyecto gráfico 2 (concluido).

### **II. Consignas**

- 1. Emplear el modelo gráfico del Proyecto 2 (propuesta por el docente).
- 2. Concluye la graficación del proyecto 2 empleando adecuadamente herramientas dentro del entorno de graficación del AutoCAD 2D.
- 3. Considerar los detalles técnicos planteados en el Proyecto 2.

### **III. Entregable**

- 1. Una vez concluida el Proyecto 2, tendrá que subir su archivo en la **ACTIVIDAD TAREA** del aula virtual. Recuerde que solo debe entregar única y exclusivamente su archivo de AutoCAD (dwg).
- 2. El único espacio para la entrega de su Proyecto 2 concluido será a través del **aula virtual**, cualquier otro envió a otros medios como correos, WhatsApp, etc. no serán válidos para la revisión y calificación.
- 3. Refiérase a la rúbrica de evaluación para adecuar su calificación al Proyecto 2 concluido.

Las faltas contra la probidad académica se consideran infracciones muy graves en la Universidad Continental. Por ello, todo docente está en la obligación de reportar cualquier incidente a la autoridad correspondiente; sin perjuicio de ello, para la calificación de cualquier trabajo o evaluación, en caso de plagio o falta contra la probidad académica, la calificación será siempre cero (00). En función de ello, todo estudiante está en la obligación de cumplir el Reglamento Académico y conducirse con probidad académica en todas las asignaturas y actividades académicas a lo largo de su formación; de no hacerlo, deberá someterse a los procedimientos disciplinarios establecidos en el mencionado reglamento.

### [https://ucontinental.edu.pe/documentos/informacion\\_institucional/regla](https://ucontinental.edu.pe/documentos/informacion_institucional/reglamento-academico.pdf) [mento-academico.pdf](https://ucontinental.edu.pe/documentos/informacion_institucional/reglamento-academico.pdf)

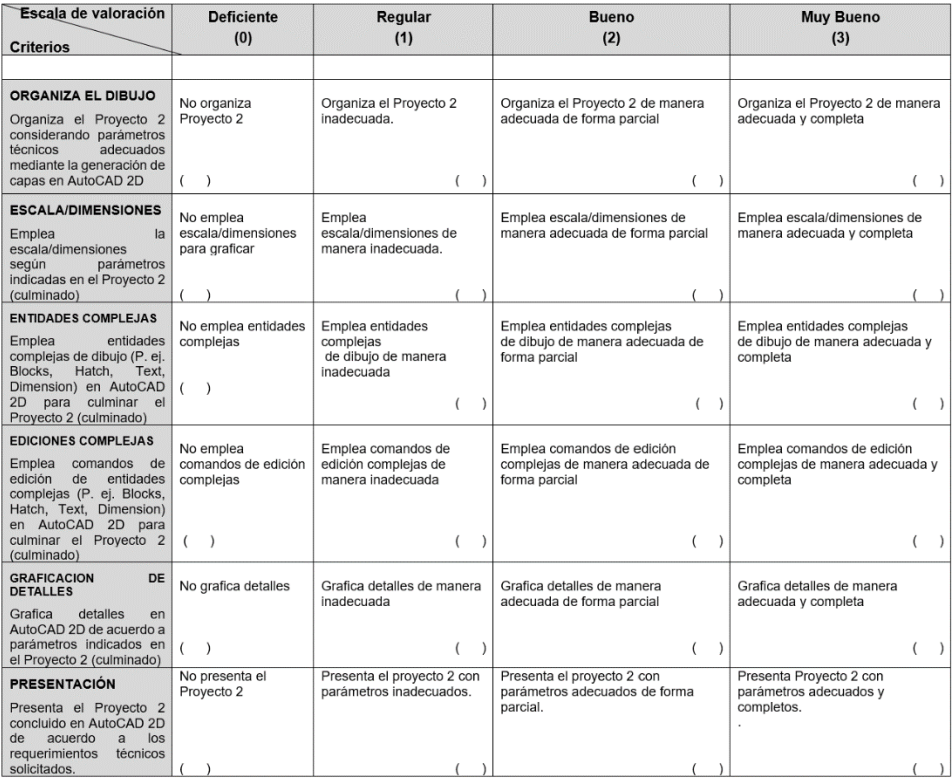

### Rubrica de Evaluación (Proyecto 2 concluido)

# Semana 7: Sesión 2

# <span id="page-16-0"></span>**Documentación y presentación del dibujo**

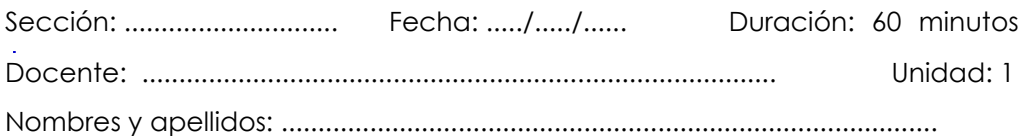

### **Instrucciones**

Siga las instrucciones del docente para desarrollar la actividad de manera adecuada.

### **I. Propósito**

Emplea parámetros técnicos adecuados que permiten documentar (Layout) un modelo 2D en AutoCAD 2D y lo aplica en el Proyecto gráfico 2 (concluido).

### **II. Consignas**

- 1. Emplear el modelo gráfico del proyecto 2 (concluido).
- 2. Documentar el Proyecto 2 en el espacio de presentación (Layout) en un formato estándar
- 3. Considerar aspectos como: escalas múltiples, membrete, detalles.
- 4. Emplear elementos annotative en la documentación.
- 5. Preparar la lámina para su presentación e impresión (page setup).
- 6. Imprimir el proyecto 2 documentado.

# Semana 8: Sesión 2

# <span id="page-17-0"></span>**Evaluación parcial**

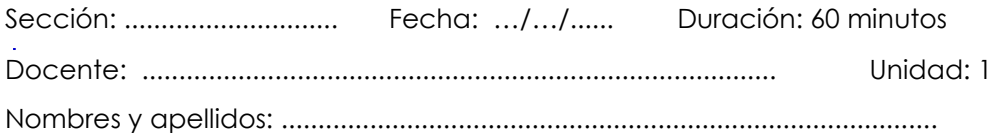

### **Instrucciones**

Siga las instrucciones del docente para desarrollar la evaluación parcial de manera adecuada.

### **I. Propósito**

Desarrolla la evaluación parcial empleando AutoCAD 2D.

### **II. Consignas**

- 1. Emplear el modelo gráfico propuesta por el docente.
- 2. Desarrollar la evaluación de manera individual empleando el software AutoCAD 2D.
- 3. Considerar los detalles técnicos planteados en la evaluación parcial.
- 4. Realice observaciones si Ud. lo desea luego de recibir el resultado y retroalimentación de la evaluación parcial.

### **III. Entregable**

- 1. Una vez concluida la evaluación parcial, tendrá que subir su archivo en la **ACTIVIDAD TAREA** del aula virtual. Recuerde que solo debe entregar única y exclusivamente su archivo de AutoCAD (dwg).
- 2. El único espacio para la entrega de su evaluación parcial será a través del **aula virtual**, cualquier otro envió a otros medios como correos, WhatsApp, etc. no serán válidos para la revisión y calificación.
- 3. Refiérase a la rúbrica de evaluación para adecuar su calificación de la evaluación parcial.

Las faltas contra la probidad académica se consideran infracciones muy graves en la Universidad Continental. Por ello, todo docente está en la obligación de reportar cualquier incidente a la autoridad correspondiente; sin perjuicio de ello, para la calificación de cualquier trabajo o evaluación, en caso de plagio o falta contra la probidad académica, la calificación será siempre cero (00). En función de ello, todo estudiante está en la obligación de cumplir el Reglamento Académico y conducirse con probidad académica en todas las asignaturas y actividades académicas a lo largo de su formación; de no hacerlo, deberá someterse a los procedimientos disciplinarios establecidos en el mencionado reglamento.

### [https://ucontinental.edu.pe/documentos/informacion\\_institucional/regla](https://ucontinental.edu.pe/documentos/informacion_institucional/reglamento-academico.pdf) [mento-academico.pdf](https://ucontinental.edu.pe/documentos/informacion_institucional/reglamento-academico.pdf)

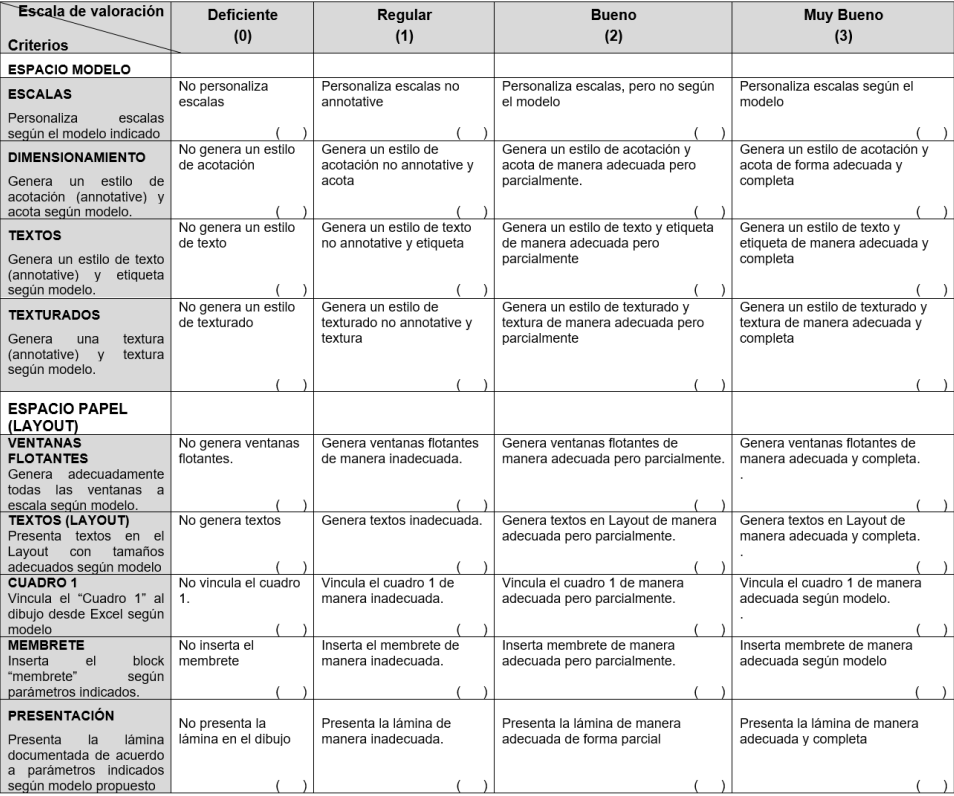

### Rúbrica de la Evaluación Parcial

# Tercera **Unidad**

# **Espacio tridimensional**

## <span id="page-20-0"></span>Semana 9: Sesión 2

# **Sistema de ejes coordenados rectangulares 3D CAD**

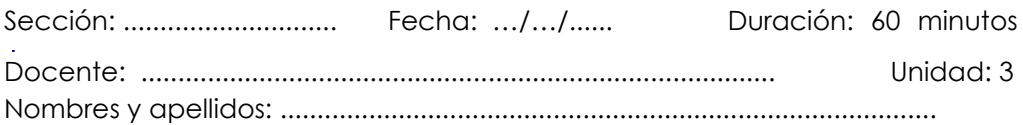

### **Instrucciones**

Siga las instrucciones del docente para desarrollar la actividad de manera adecuada.

### **I. Propósito**

Emplea el sistema de coordenadas rectangulares 3D de AutoCAD para el modelado 3D.

### **II. Consignas**

- 1. Graficar en planta empleando el comando elev de AutoCAD, los modelos propuestos por el docente.
- 2. Emplear vpoint para cambiar los modos de visualización del modelo que permitan mostrar el eje z del sistema de coordenadas.
- 3. Reconocer el entorno tridimensional del AutoCAD 3D y su importancia en el modelado 3D.
- 4. Configurar el entorno 3D de AutoCAD para el modelado tridimensional isométrico.

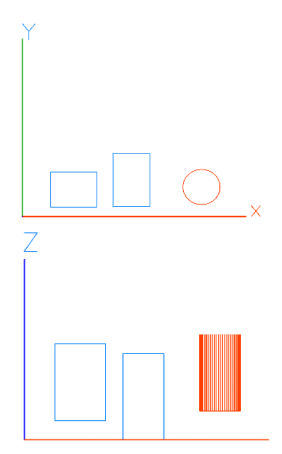

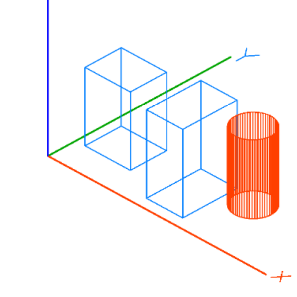

Fuente: Elaboración propia

## Semana 10: Sesión 2

# <span id="page-21-0"></span>**Modelado 3D CAD desde un bosquejo isométrico**

Sección: ............................. Fecha: ...../...../...... Duración: 60 minutos Docente: ...................................................................................... Unidad: 1 Nombres y apellidos: .........................................................................................

### **Instrucciones**

Siga las instrucciones del docente para desarrollar la actividad de manera adecuada.

### **I. Propósito**

Emplea comandos especializados que permiten generar modelos alámbricos y solidos a partir de bosquejos isométricos empleando AutoCAD 3D

### **II. Consignas**

- 1. Iniciar y configurar un dibujo nuevo siguiendo el protocolo adecuado para el modelado 3D en AutoCAD
- 2. Generar el (los) modelos solidos 3D a partir de bosquejados isométricos propuestos por el docente
- 3. Emplear adecuadamente comandos de modelado y edición en el modo alámbrico y solido de AutoCAD 3D.
- 4. Ubicar de manera adecuada el modelo (isometría) dentro del entorno de graficación del AutoCAD 3D.
- 5. Reconocer la ubicación de la posición frontal de la isometría en AutoCAD 3D

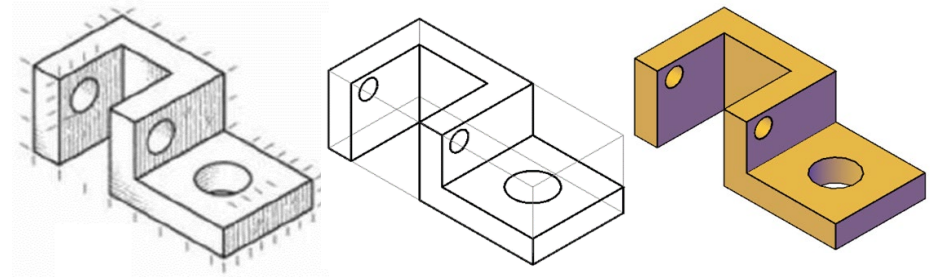

Fuente: Elaboración propia

# Semana 11: Sesión 2

# **Visualización de un modelo isométrico 3D CAD**

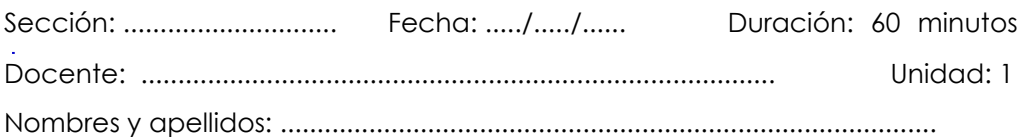

### **Instrucciones**

Siga las instrucciones del docente para desarrollar la actividad de manera adecuada.

### **I. Propósito**

Genera modelos sólidos 3D ubicados de manera adecuada dentro del sistema de coordenadas 3D de AutoCAD y controla su visualización desde distintos puntos de vista 3D

### **II. Consignas**

- 6. Iniciar y configurar un dibujo nuevo siguiendo el protocolo adecuado para el modelado 3D en AutoCAD
- 7. Generar el (los) modelos sólidos 3D propuestos por el docente
- 8. Emplear adecuadamente comandos de modelado y edición en el modo sólido de AutoCAD 3D.
- 9. Ubicar de manera adecuada el modelo sólido (isometría) dentro del entorno de graficación del AutoCAD 3D.
- 10. Reconocer la ubicación de la posición frontal de la isometría en AutoCAD 3D
- 11. Realizar visualizaciones del modelo desde distintos puntos de vista basados en la isometría.

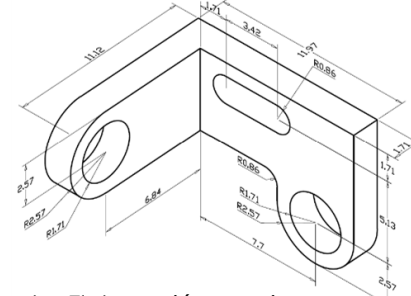

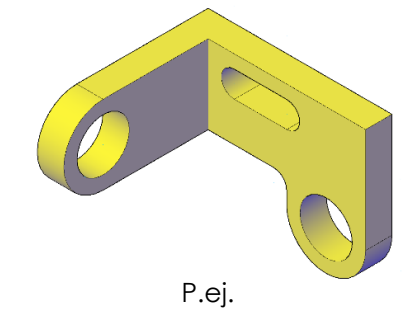

Fuente: Elaboración propia  $\hspace{1.6cm}$  P.ej.

# <span id="page-23-0"></span>Semana 12: Sesión 2

# <span id="page-23-1"></span>**Proyección ortogonal y vistas múltiples CAD**

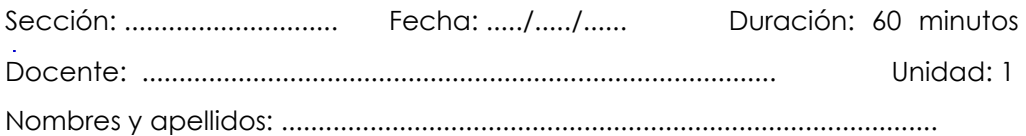

### **Instrucciones**

Siga las instrucciones del docente para desarrollar la actividad de manera adecuada.

### **III. Propósito**

Emplea comandos especializados que permiten generar modelos sólidos a partir de vistas múltiples de proyecciones ortogonales empleando AutoCAD 3D y lo aplica en el desarrollo del Proyecto gráfico 3 3D

### **IV. Consignas**

- 1. Emplear el modelo gráfico del Proyecto 3 (propuesta por el docente).
- 2. Modelar el proyecto 3 empleando adecuadamente herramientas dentro del entorno de graficación del AutoCAD 3D.
- 3. Considerar los detalles técnicos planteados en el Proyecto 3 3D.

### **V. Entregable**

- 1. Una vez concluida el avance del Proyecto 3 3D, tendrá que subir su archivo en la **ACTIVIDAD TAREA** del aula virtual. Recuerde que solo debe entregar única y exclusivamente su archivo de AutoCAD (dwg).
- 2. El único espacio para la entrega de su avance del Proyecto 3 3D será a través del **aula virtual**, cualquier otro envió a otros medios como correos, WhatsApp, etc. no serán válidos para la revisión y calificación.
- 3. Refiérase a la rúbrica de evaluación para desarrollar el avance del Proyecto 3 3D.

Las faltas contra la probidad académica se consideran infracciones muy graves en la Universidad Continental. Por ello, todo docente está en la obligación de reportar cualquier incidente a la autoridad correspondiente; sin perjuicio de ello, para la calificación de cualquier trabajo o evaluación, en caso de plagio o falta contra la probidad académica, la calificación será siempre cero (00). En función de ello, todo estudiante está en la obligación de cumplir el Reglamento Académico y conducirse con probidad académica en todas las asignaturas y actividades académicas a lo largo de su formación; de no hacerlo, deberá someterse a los procedimientos disciplinarios establecidos en el mencionado reglamento.

### [https://ucontinental.edu.pe/documentos/informacion\\_institucional/regla](https://ucontinental.edu.pe/documentos/informacion_institucional/reglamento-academico.pdf) [mento-academico.pdf](https://ucontinental.edu.pe/documentos/informacion_institucional/reglamento-academico.pdf)

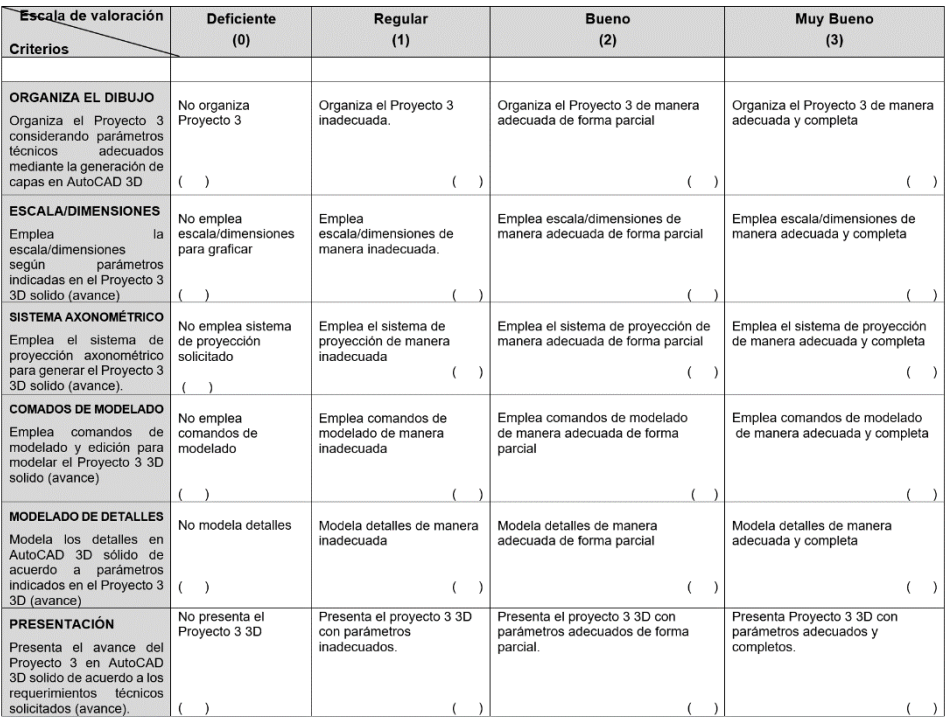

### Rúbrica de Evaluación (avance del Proyecto 3 3D)

# Cuarta **Unidad**

# **Graficación digital 3D**

## <span id="page-26-0"></span>Semana 13: Sesión 2

# **Secciones y vistas en sección de un modelo solid CAD**

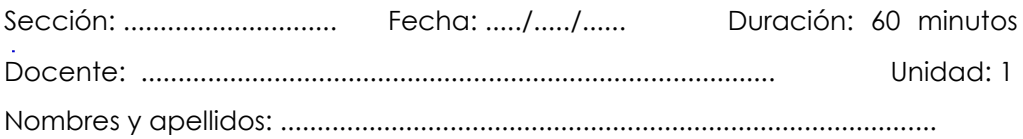

### **Instrucciones**

Siga las instrucciones del docente para desarrollar la actividad de manera adecuada.

### **I. Propósito**

Emplea comandos especializados que permiten generar secciones y vistas de sección de modelos sólidos empleando AutoCAD 3D

### **II. Consignas**

- 1. Generar el (los) modelos sólidos 3D propuestos por el docente
- 2. Emplear adecuadamente comandos especializados que permitan generar secciones y vistas en sección 3D a partir del modelo propuesto
- 3. Considerar los parámetros técnicos necesarios para presentar una sección y vista en sección en el dibujo
- 4. Considerar el estándar del tercer diedro

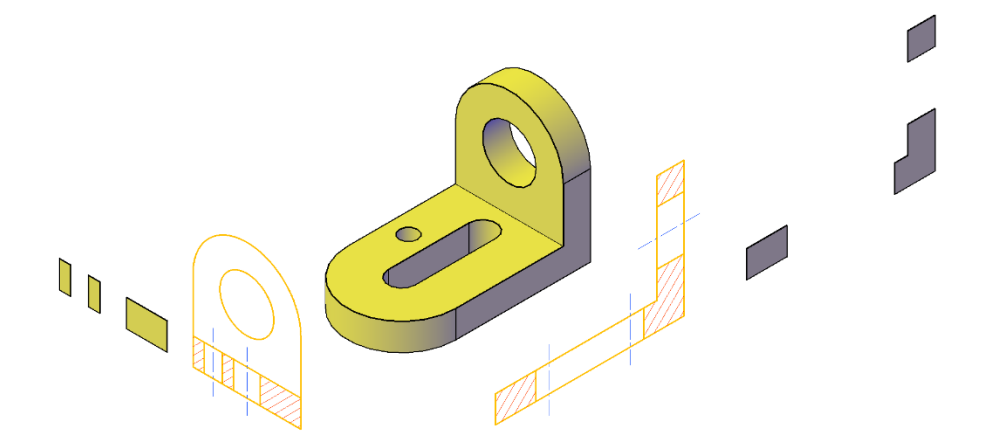

# <span id="page-27-0"></span>Semana 14: Sesión 2

### <span id="page-27-1"></span>**Documentación de un modelo solido**

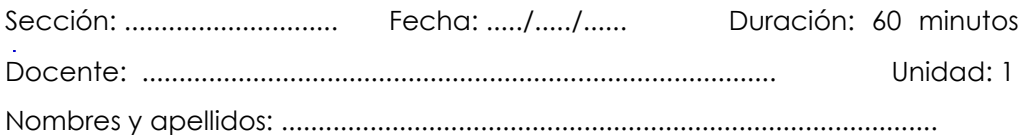

### **Instrucciones**

Siga las instrucciones del docente para desarrollar la actividad de manera adecuada.

### **I. Propósito**

Emplea comandos especializados que permiten documentar modelos sólidos considerando parámetros técnicos dentro del estándar del tercer diedro en AutoCAD 3D (Layout).

### **II. Consignas**

- 1. Emplear el modelo sólido propuesto por el docente
- 2. Considerar los parámetros técnicos adecuados dentro del estándar del tercer diedro para presentar las vistas isométricas
- 3. Generar secciones y vistas en sección
- 4. Documentar el modelo en un formato adecuado considerando una escala y detalles de graficación adecuadas

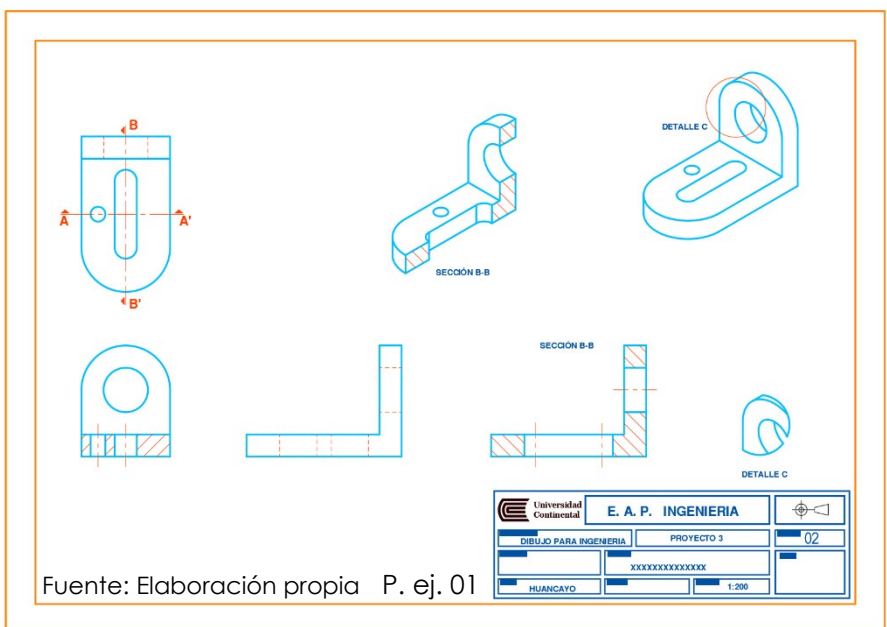

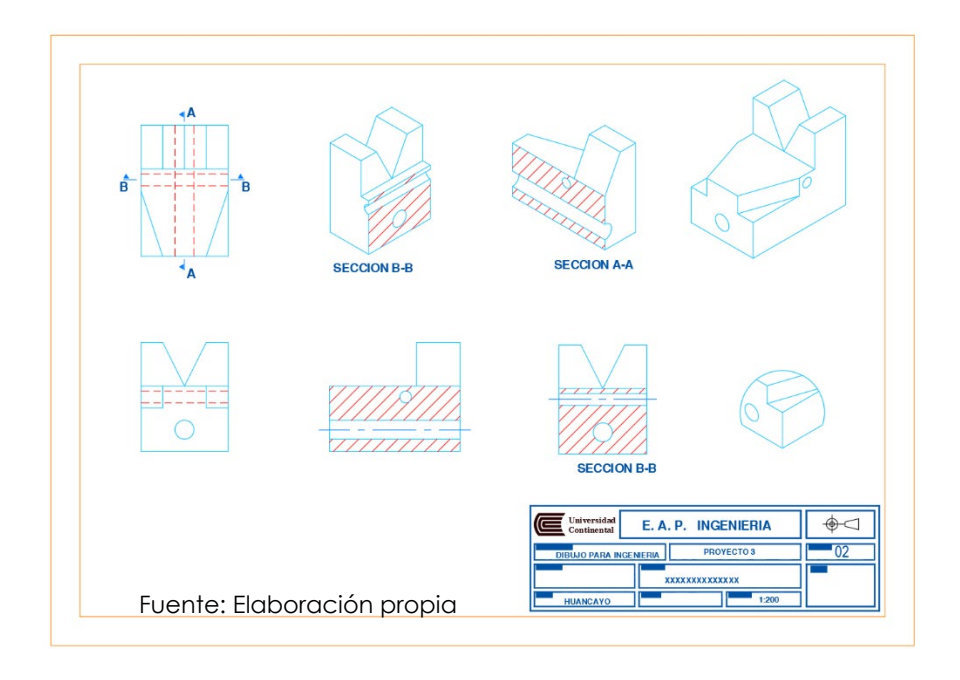

P. ej. 02

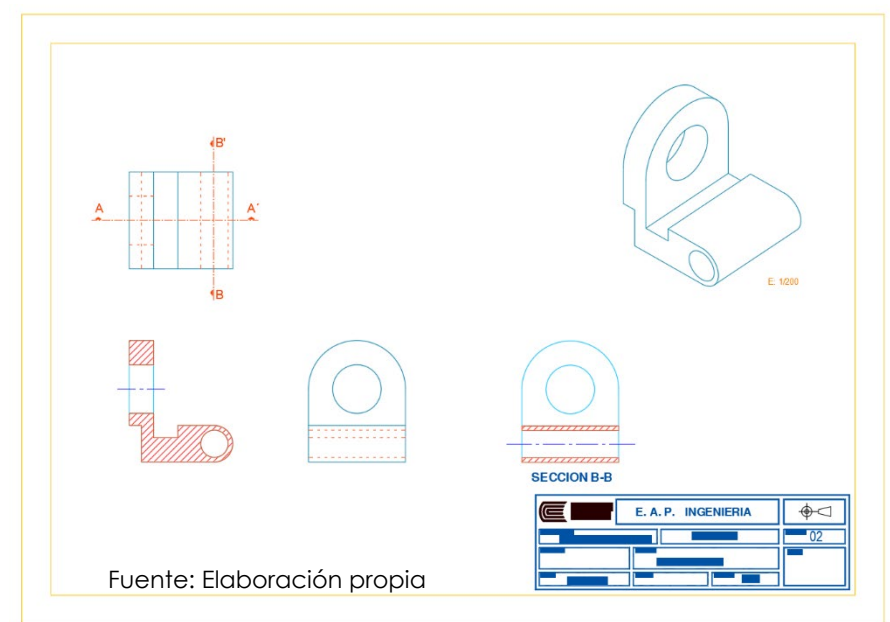

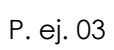

### **III. Consignas para el proyecto 3 3D**

- 1. Modelar el proyecto 3 3D empleando adecuadamente herramientas dentro del entorno de graficación del AutoCAD 3D.
- 2. Considerar los detalles técnicos planteados en el Proyecto 3 3D
- 3. Concluir el modelado del Proyecto 3 3D (propuesta por el docente).

### **IV. Entregable**

- 1. Una vez concluida el Proyecto 3 3D, tendrá que subir su archivo en la **ACTIVIDAD TAREA** del aula virtual. Recuerde que solo debe entregar única y exclusivamente su archivo de AutoCAD (dwg).
- 2. El único espacio para la entrega de su Proyecto 3 3D concluido será a través del **aula virtual**, cualquier otro envió a otros medios como correos, WhatsApp, etc. no serán válidos para la revisión y calificación.
- 3. Refiérase a la rúbrica de evaluación para presentar el proyecto 3 3D concluido

### **Sobre la probidad académica**

Las faltas contra la probidad académica se consideran infracciones muy graves en la Universidad Continental. Por ello, todo docente está en la obligación de reportar cualquier incidente a la autoridad correspondiente; sin perjuicio de ello, para la calificación de cualquier trabajo o evaluación, en caso de plagio o falta contra la probidad académica, la calificación será siempre cero (00). En función de ello, todo estudiante está en la obligación de cumplir el Reglamento Académico y conducirse con probidad académica en todas las asignaturas y actividades académicas a lo largo de su formación; de no hacerlo, deberá someterse a los procedimientos disciplinarios establecidos en el mencionado reglamento.

[https://ucontinental.edu.pe/documentos/informacion\\_institucional/regla](https://ucontinental.edu.pe/documentos/informacion_institucional/reglamento-academico.pdf) [mento-academico.pdf](https://ucontinental.edu.pe/documentos/informacion_institucional/reglamento-academico.pdf)

### Rúbrica de Evaluación (Proyecto 3 3D concluido)

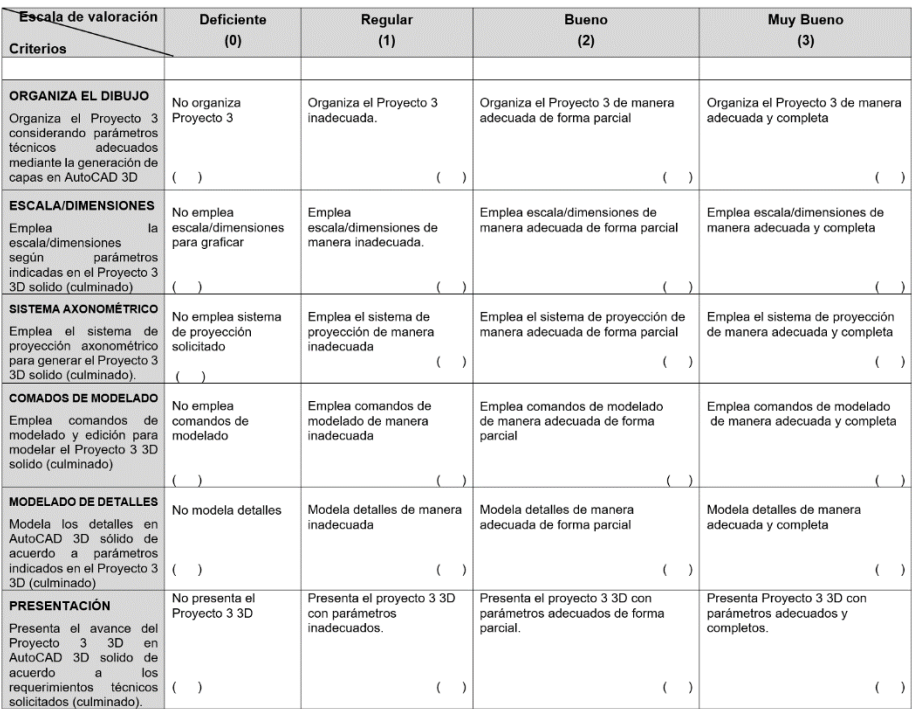

# Semana 15: Sesión 2

### <span id="page-31-0"></span>**Dimensionamiento**

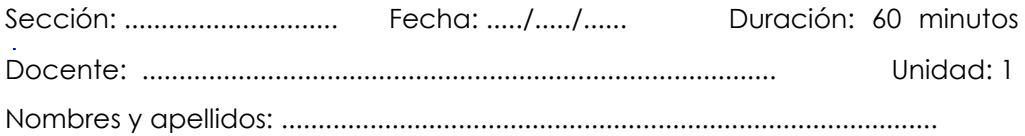

### **Instrucciones**

Siga las instrucciones del docente para desarrollar la actividad de manera adecuada.

### **I. Propósito**

Emplea comandos especializados que permiten dimensionar modelos sólidos, vistas y secciones considerando parámetros técnicos dentro del estándar del tercer diedro en AutoCAD 3D (Layout).

### **II. Consignas**

- 1. Emplear el modelo sólido propuesto por el docente
- 2. Considerar los parámetros técnicos adecuados dentro del estándar del tercer diedro para dimensionar el modelo y detalles
- 3. Documentar el modelo en un formato adecuado considerando una escala y detalles de graficación adecuadas

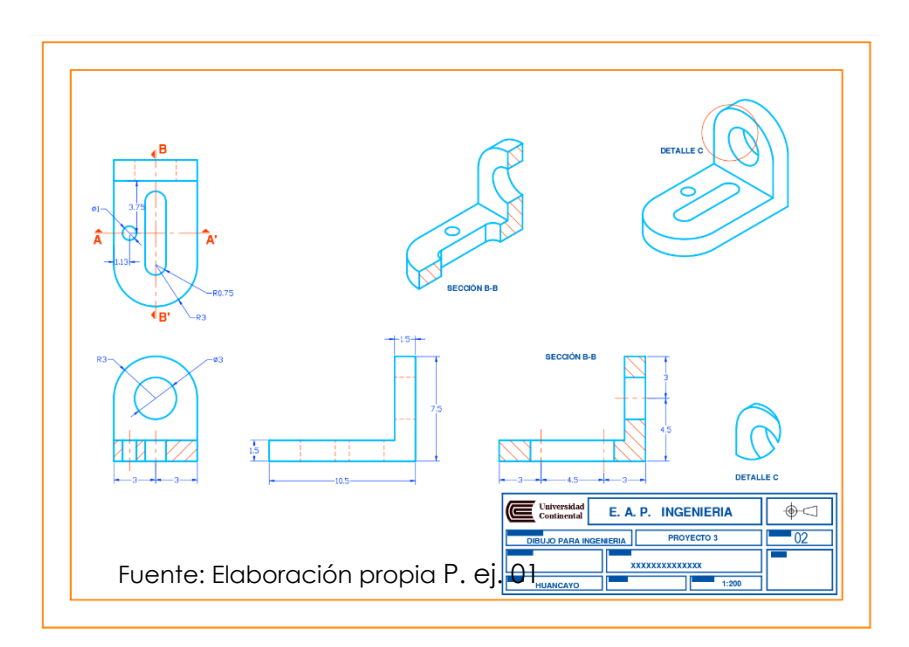

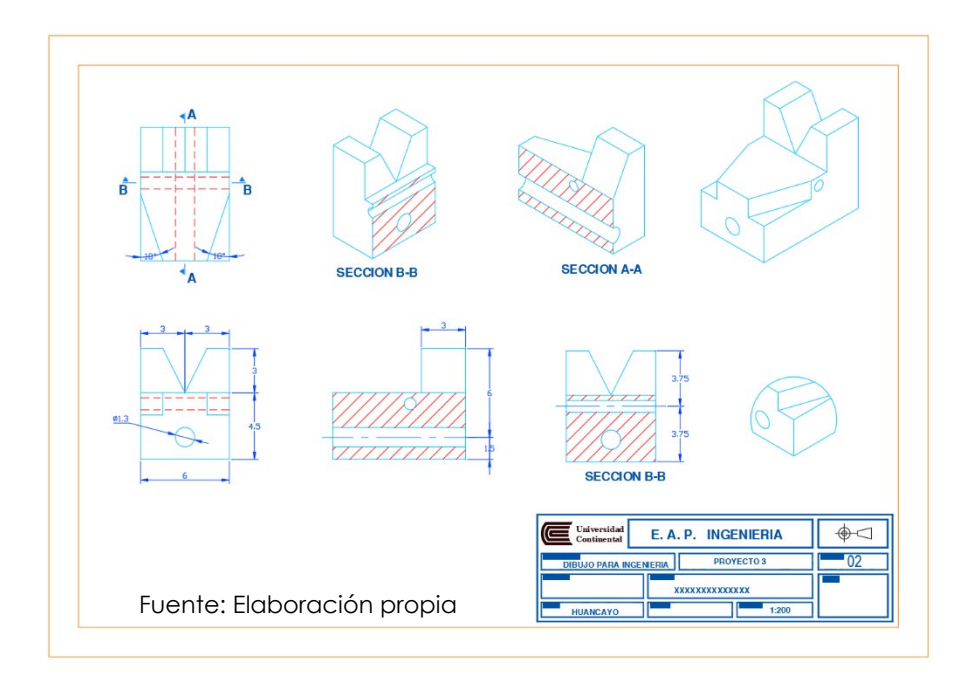

P. ej. 02

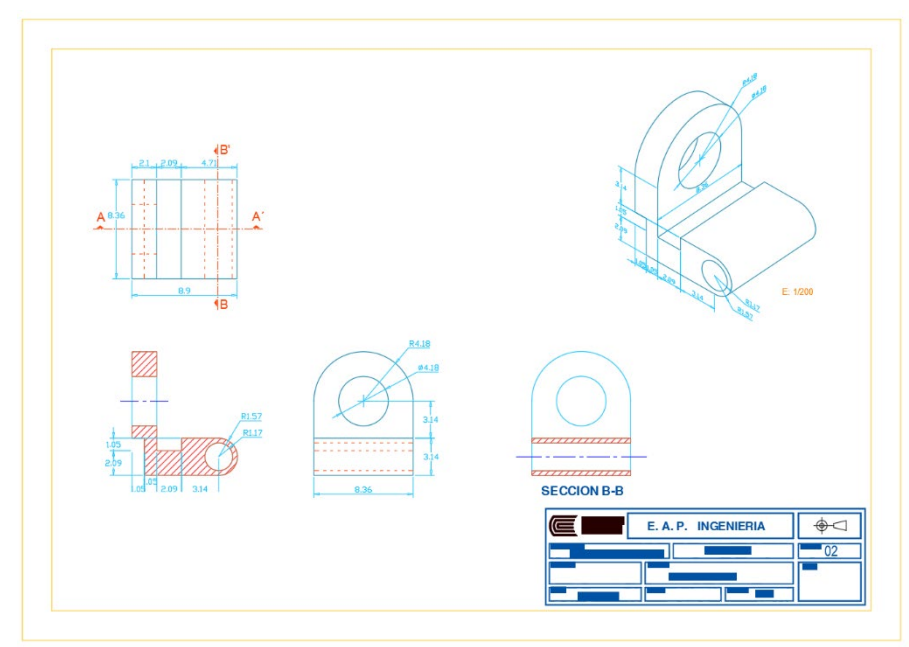

Fuente: Elaboración propia P. ej. 03

# Semana 16: Sesión 2

# <span id="page-33-0"></span>**Evaluación final**

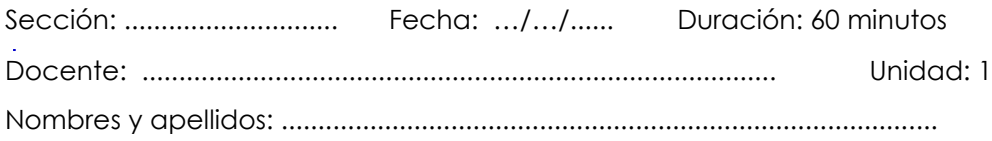

### **Instrucciones**

Siga las instrucciones del docente para desarrollar la evaluación final de manera adecuada.

### **I. Propósito**

Desarrolla la evaluación final empleando AutoCAD 3D.

### **II. Consignas**

- 1. Emplear el modelo gráfico propuesta por el docente.
- 2. Desarrollar la evaluación de manera individual empleando el software AutoCAD 3D.
- 3. Considerar los detalles técnicos planteados en la evaluación final
- 4. Realice observaciones si Ud. lo desea luego de recibir el resultado y retroalimentación de la evaluación final.

### **III. Entregable**

- 1. Una vez concluida la evaluación final tendrá que copiar su archivo de AutoCAD en la ACTIVIDAD TAREA del aula virtual (SEMANA 16). **Recuerde que solo debe entregar única y exclusivamente su archivo de AutoCAD (dwg).** Cualquier otro archivo no será válido para la calificación. De no entregar en el tiempo establecido se considerará la nota de cero sin lugar a reclamo
- 2. El único espacio para la entrega de su evaluación parcial será a través del **aula virtual**, cualquier otro envió a otros medios como correos, WhatsApp, etc. no serán válidos para la revisión y calificación.
- 3. Refiérase a la rúbrica de evaluación para adecuar su calificación de la evaluación final.

Las faltas contra la probidad académica se consideran infracciones muy graves en la Universidad Continental. Por ello, todo docente está en la obligación de reportar cualquier incidente a la autoridad correspondiente; sin perjuicio de ello, para la calificación de cualquier trabajo o evaluación, en caso de plagio o falta contra la probidad académica, la calificación será siempre cero (00). En función de ello, todo estudiante está en la obligación de cumplir el Reglamento Académico y conducirse con probidad académica en todas las asignaturas y actividades académicas a lo largo de su formación; de no hacerlo, deberá someterse a los procedimientos disciplinarios establecidos en el mencionado reglamento.

### [https://ucontinental.edu.pe/documentos/informacion\\_institucional/regla](https://ucontinental.edu.pe/documentos/informacion_institucional/reglamento-academico.pdf) [mento-academico.pdf](https://ucontinental.edu.pe/documentos/informacion_institucional/reglamento-academico.pdf)

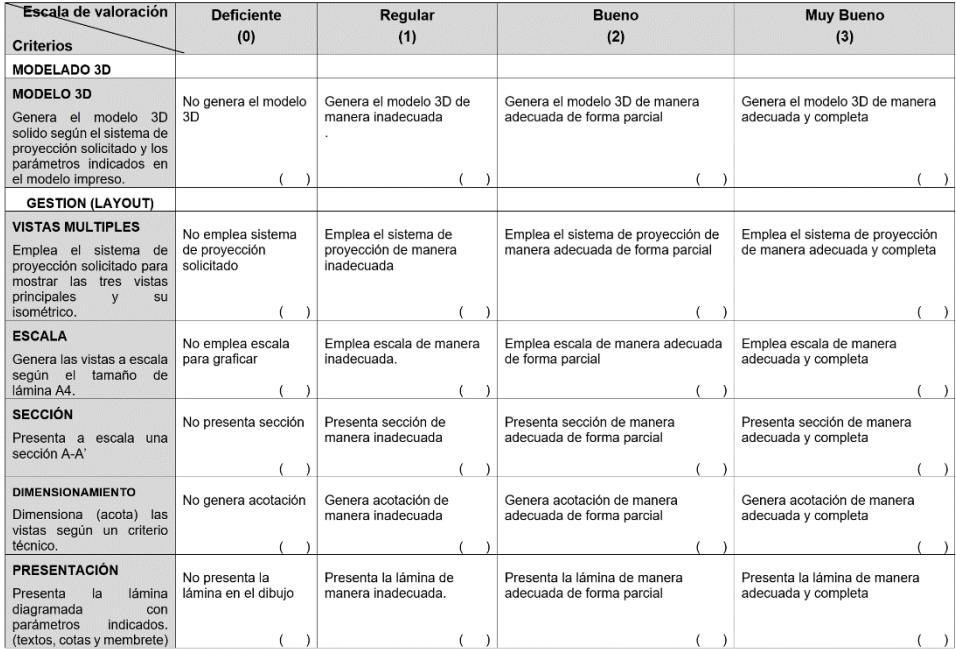

### Rúbrica de la Evaluación Parcial

# **Referencias**

- Lieu, D., y Sorby, S. (2018). *Dibujo para diseño de ingeniería. (2.ª ed.).* Cengage Learning.
- Giesecke, F., Novak, J. and Lockhart, S. *(2018). Dibujo técnico con gráficas de ingeniería (15th ed.). Pearson*